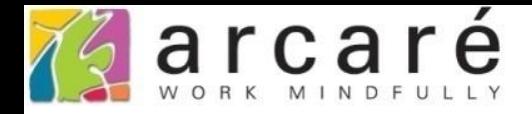

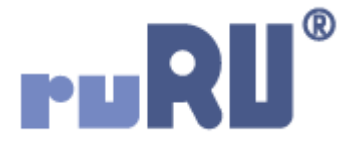

# **ruRU IDE教學課程**

# **11-6-3 表單按鍵-資料交換-Excel明細型格式設定**

如如研創股份有限公司

+886 2 2596 3000

IDE: Integrated Design Environment

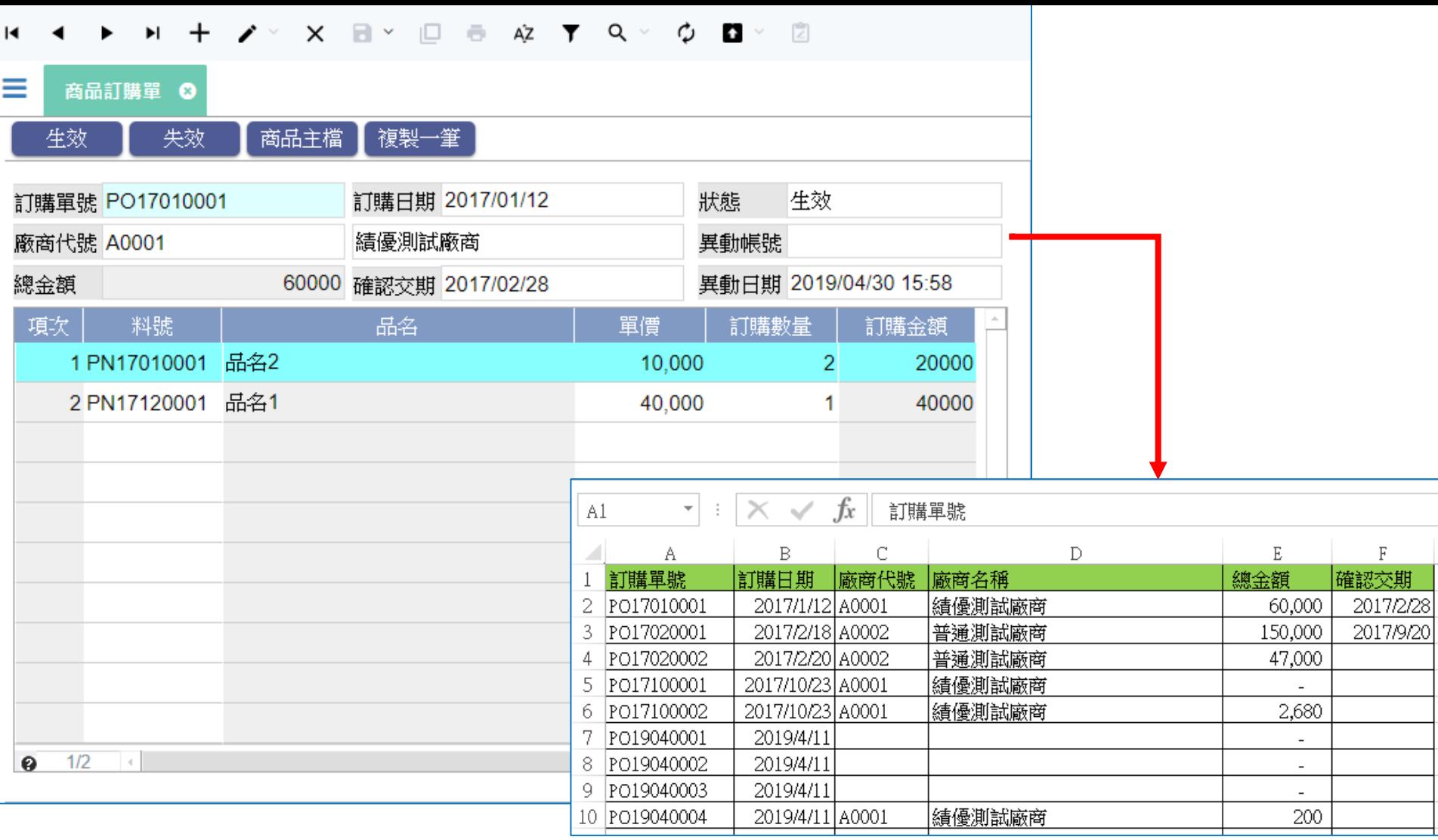

- 在匯出資料時,如果匯出Excel試算表檔案,可以讓使用者在使用 檔案時較為方便,也比較好閱讀。
- 設定Excel檔案格式的方式如下:

■ ide-1.arcare-robot.com/eco/SpecificationsView/Index?priid=67&type=1&no=FM000100001312&prjCodePage=950&ver=&openUUID=69eadc64-8348-...  $\mathbb{R}$ 

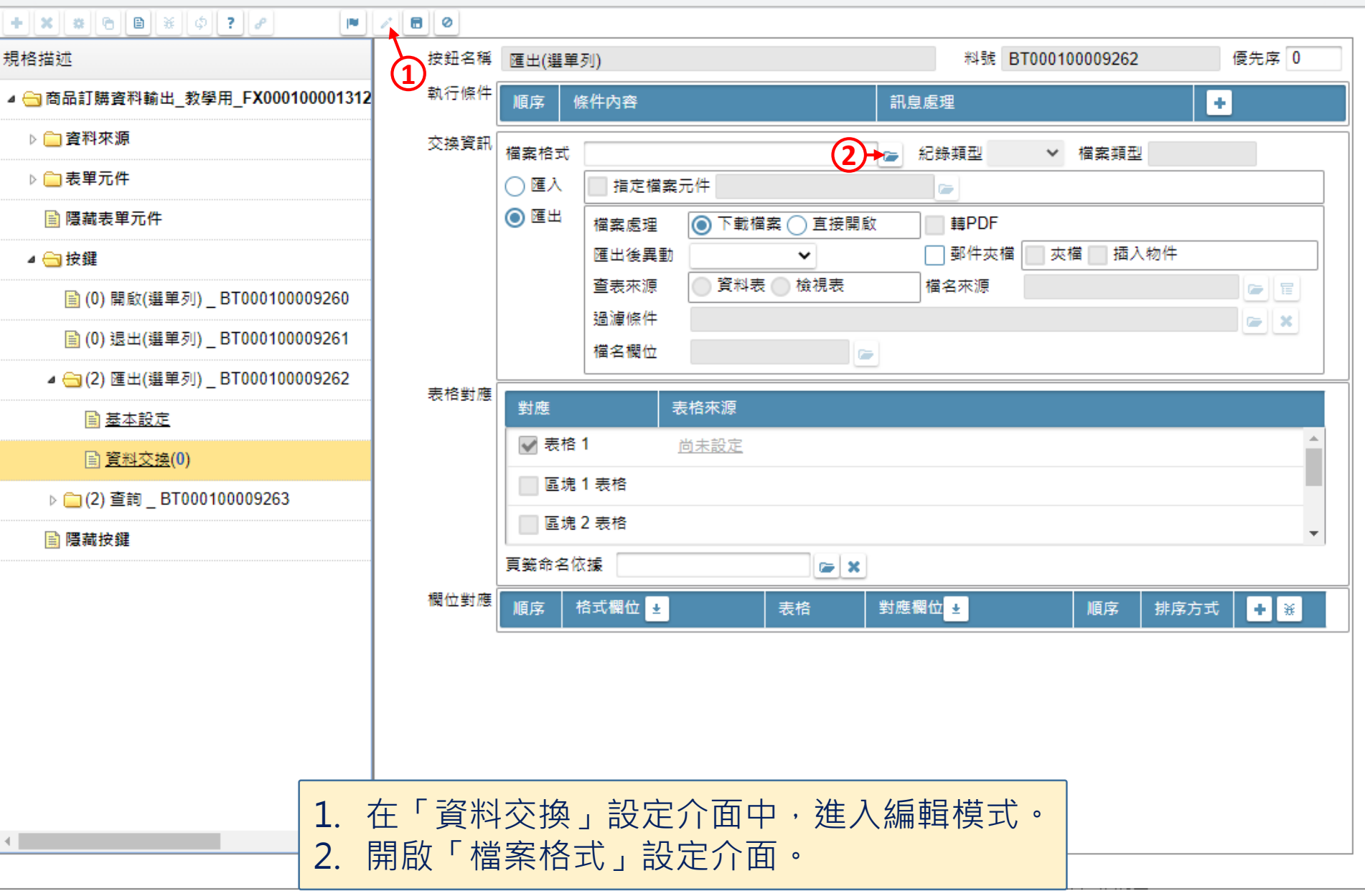

 $\Box$ 

■ ide-1.arcare-robot.com/eco/SpecificationsView/Index?prjid=67&type=1&no=FM000100001312&prjCodePage=950&ver=&openUUID=69eadc64-8348-40d... 93

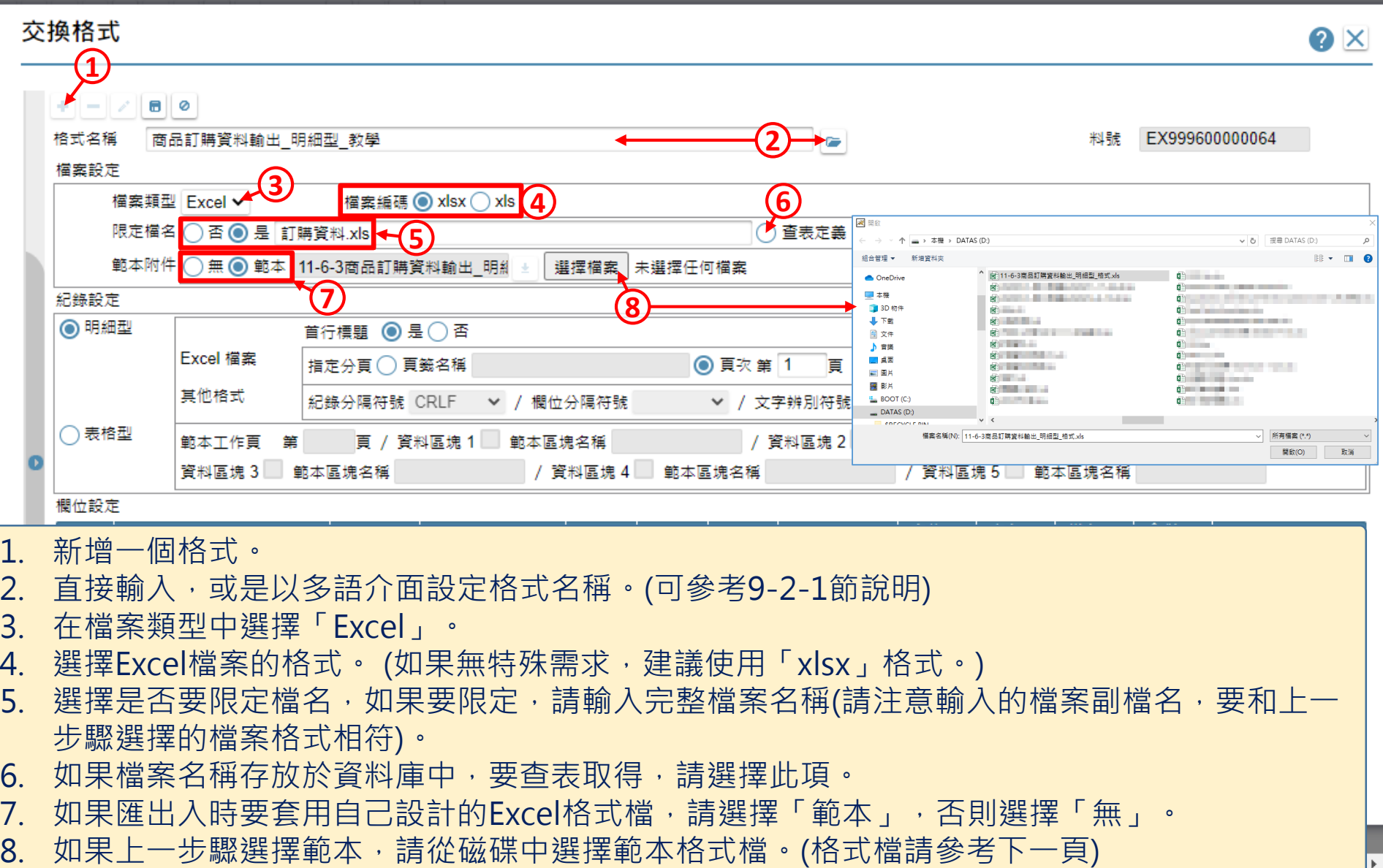

l»

 $\hfill\square$ 

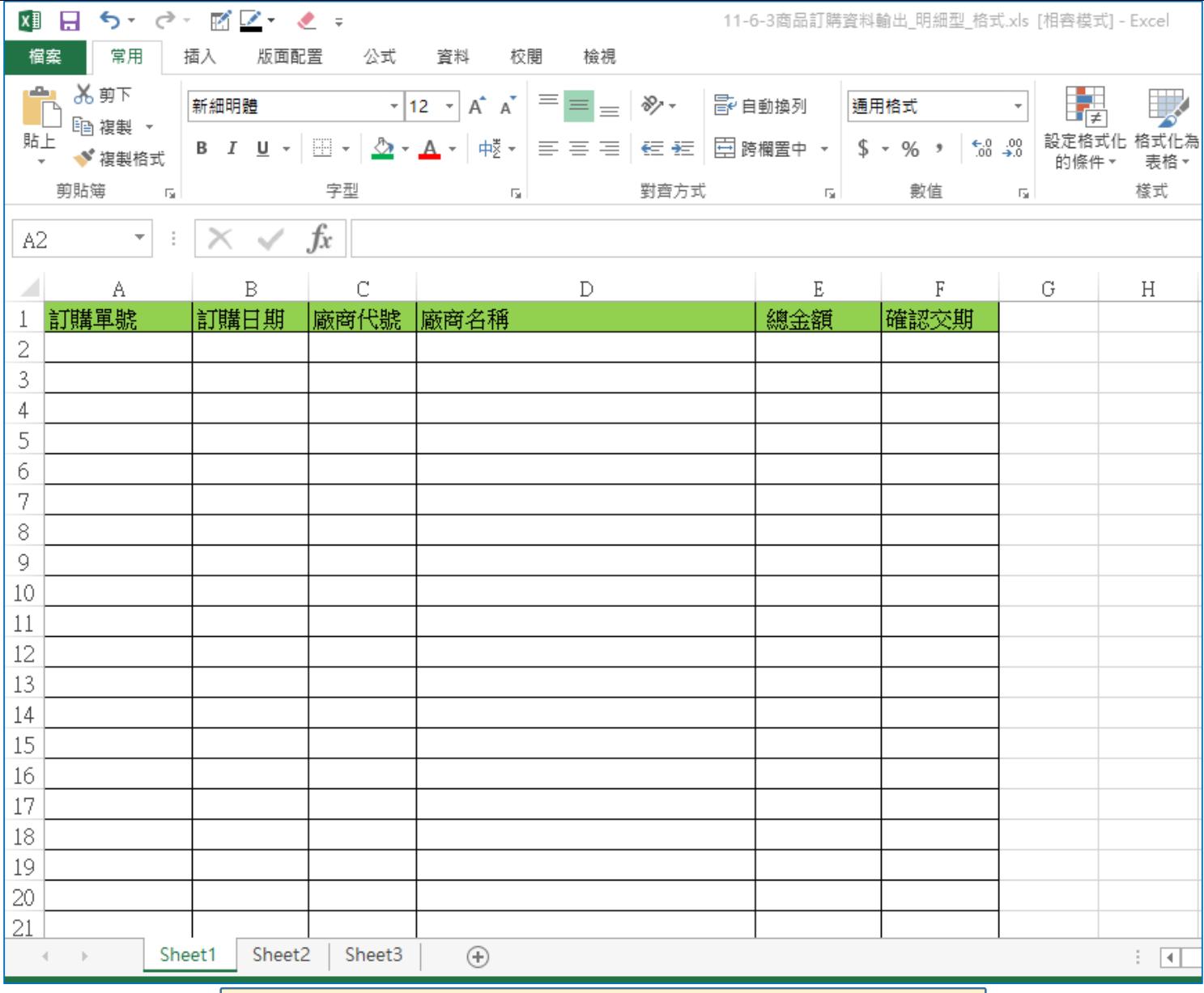

• 上圖是本案例使用的Excel範本格式檔。

△ ide-1.arcare-robot.com/eco/SpecificationsView/Index?prjid=67&type=1&no=FM000100001312&prjCodePage=950&ver=&openUUID=69eadc64-8348-40d... 3

### 交換格式

ш  $\left\Vert \cdot\right\Vert$ 

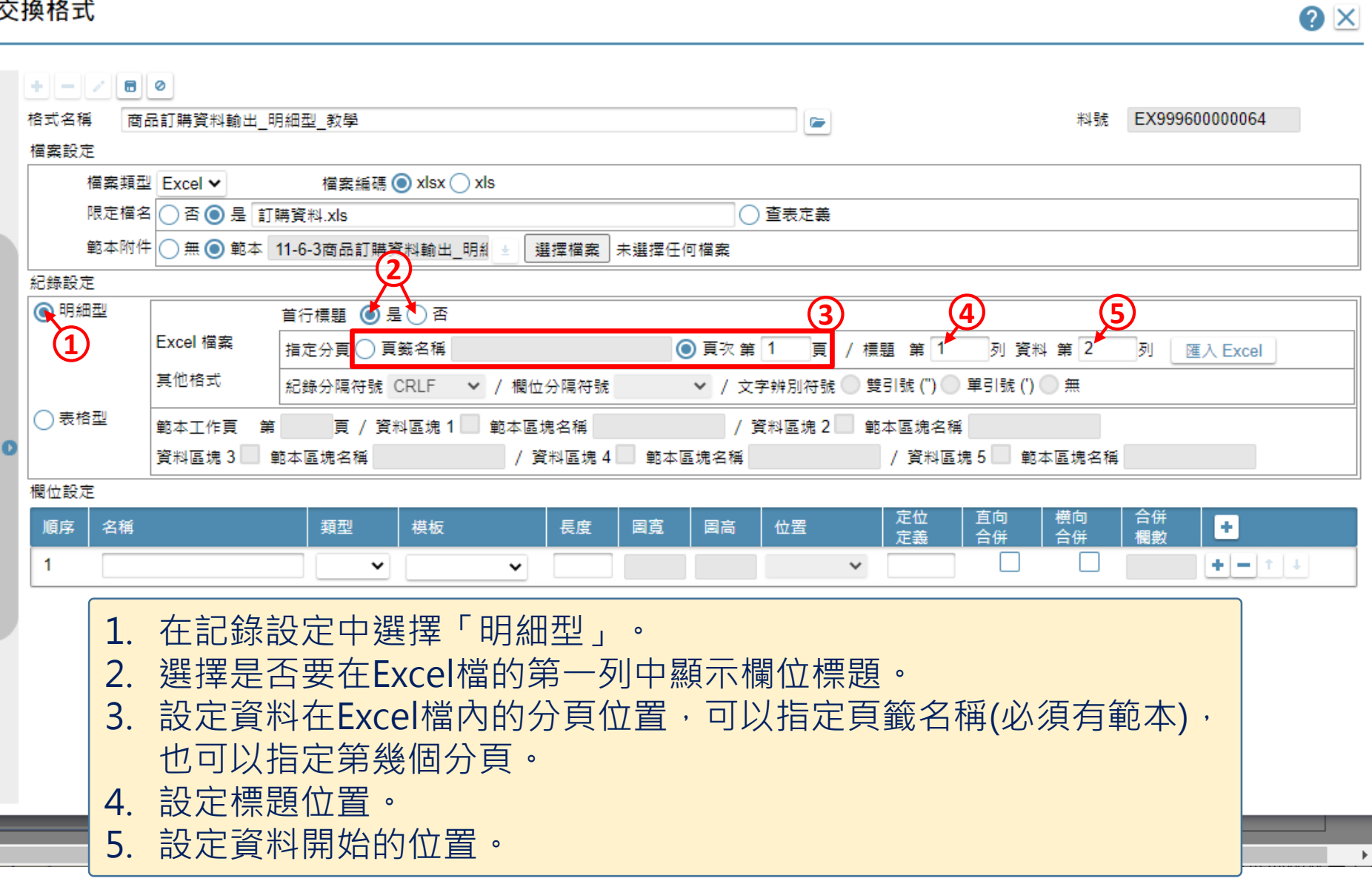

6

 $\Box$ 

□ ide-1.arcare-robot.com/eco/SpecificationsView/Index?prjid=67&type=1&no=FM000100001312&prjCodePage=950&ver=&openUUID=69eadc64-8348-40d... 9

#### 交換格式

€.

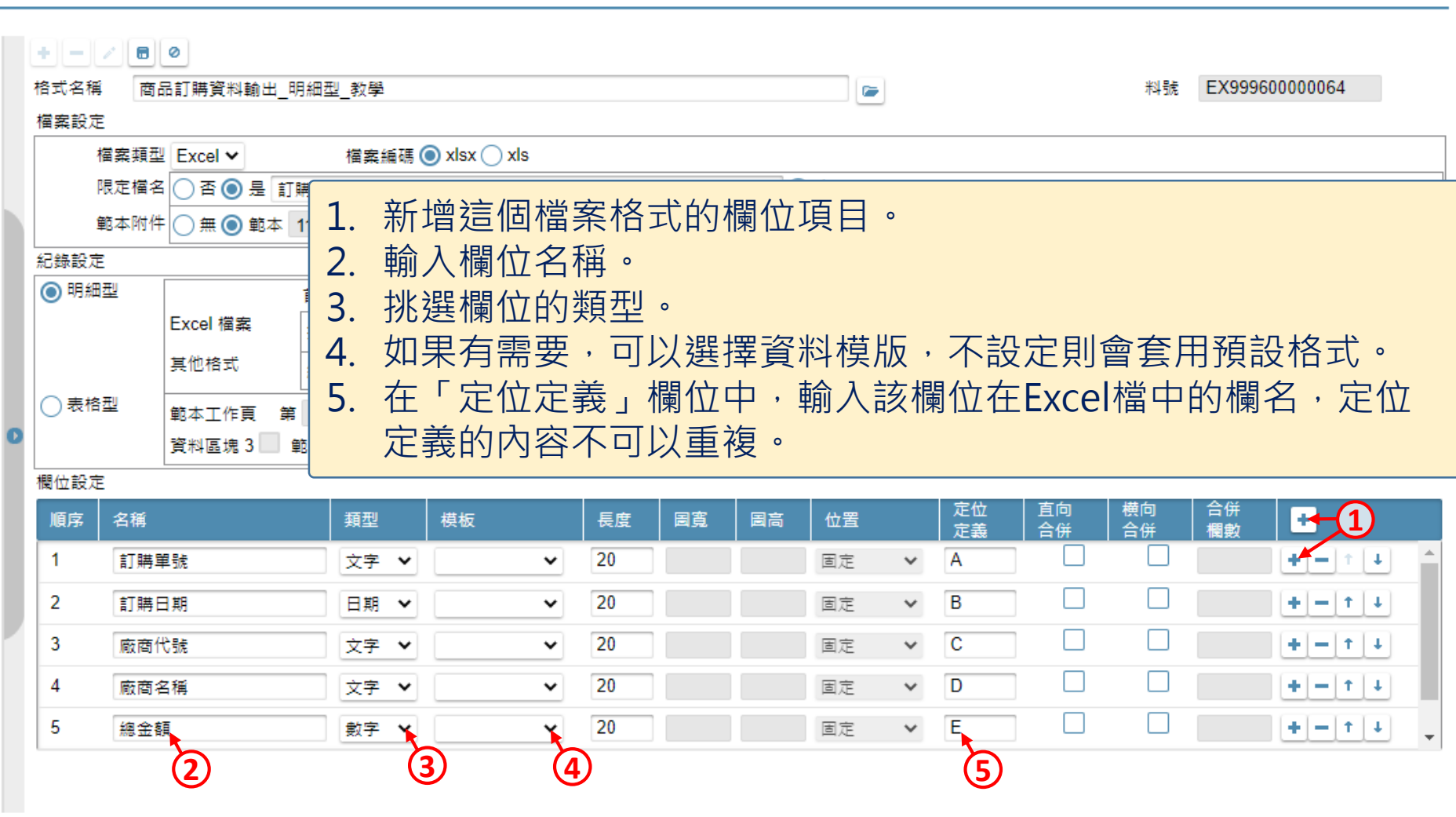

7

 $\blacktriangleright$ 

 $\times$ 

 $\bullet \times$ 

 $\hfill\square$ 

□ ide-1.arcare-robot.com/eco/SpecificationsView/Index?prjid=67&type=1&no=FM000100001312&prjCodePage=950&ver=&openUUID=69eadc64-8348-40d... 9

#### 交換格式

⊣∣

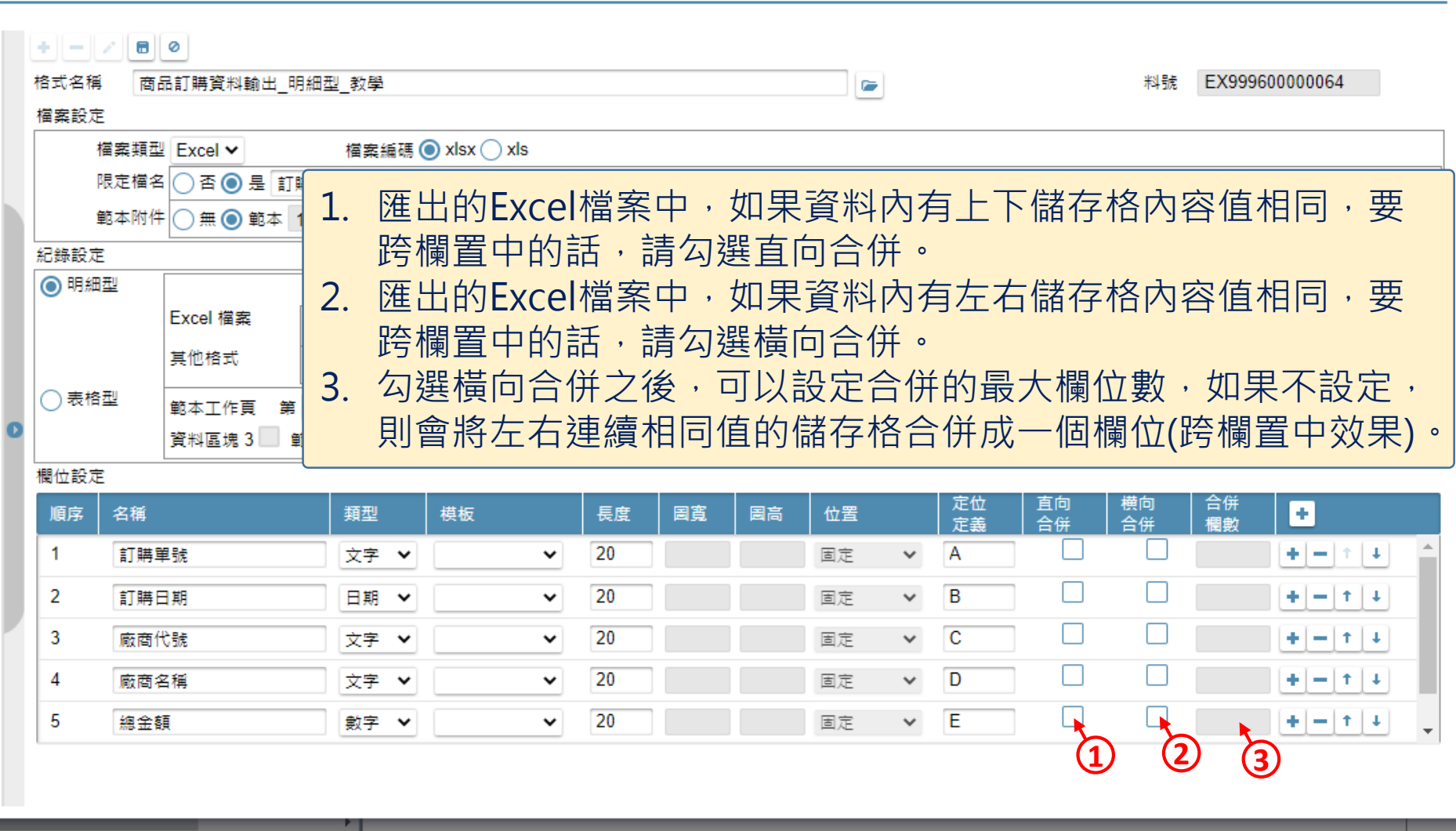

8

 $\mathbb{F}$ 

 $\hfill\square$ 

 $\times$ 

 $\bullet \times$ 

■ ide-1.arcare-robot.com/eco/SpecificationsView/Index?prjid=67&type=1&no=FM000100001312&prjCodePage=950&ver=&openUUID=69eadc64-8348-40d... Œ

#### 交換格式

€.

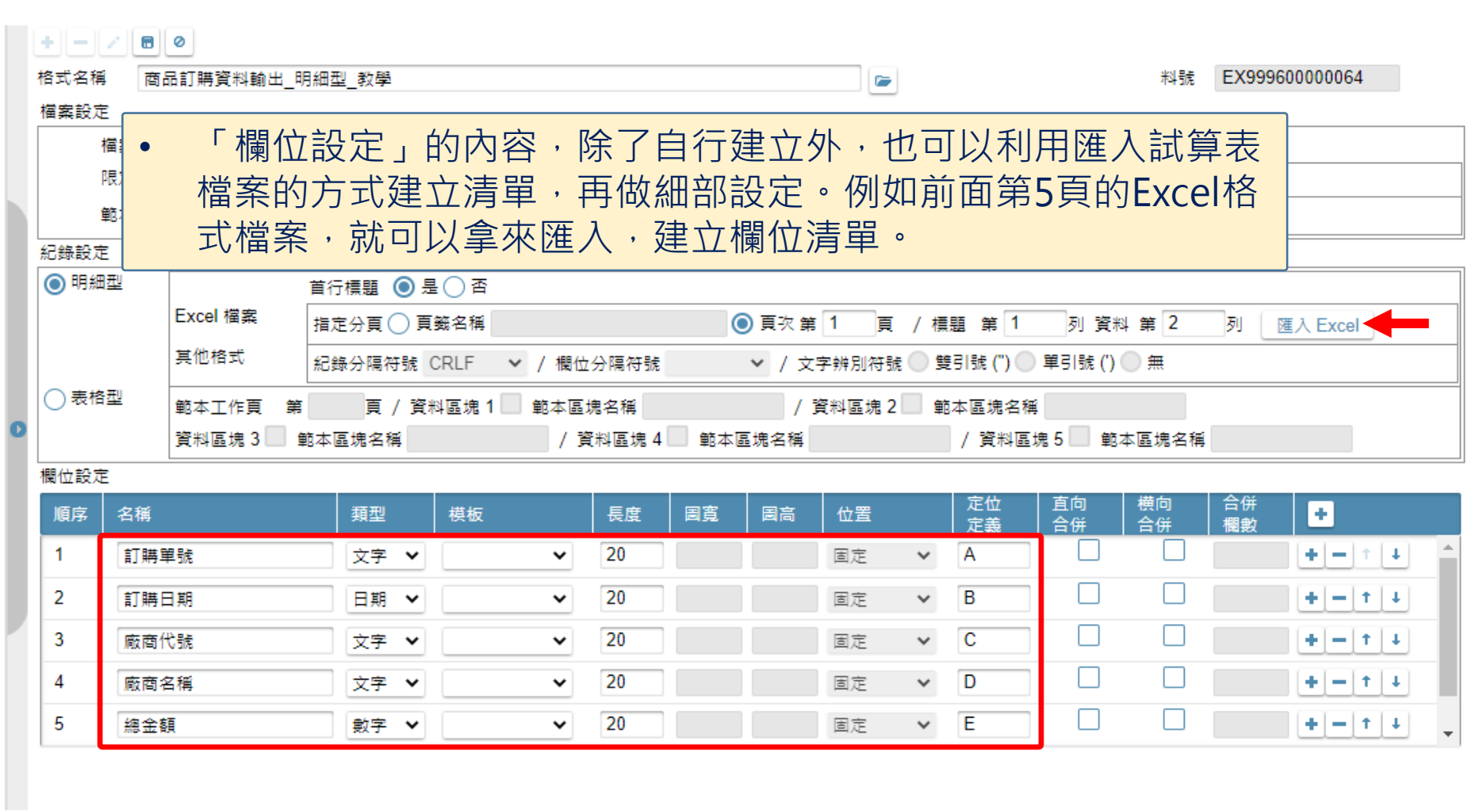

9

 $\blacktriangleright$ 

 $\hfill\square$ 

 $\times$ 

 $\bullet \times$ 

■ ide-1.arcare-robot.com/eco/SpecificationsView/Index?prjid=67&type=1&no=FM000100001312&prjCodePage=950&ver=&openUUID=69eadc64-8348-40d...  $\overline{\mathbb{B}}$ 

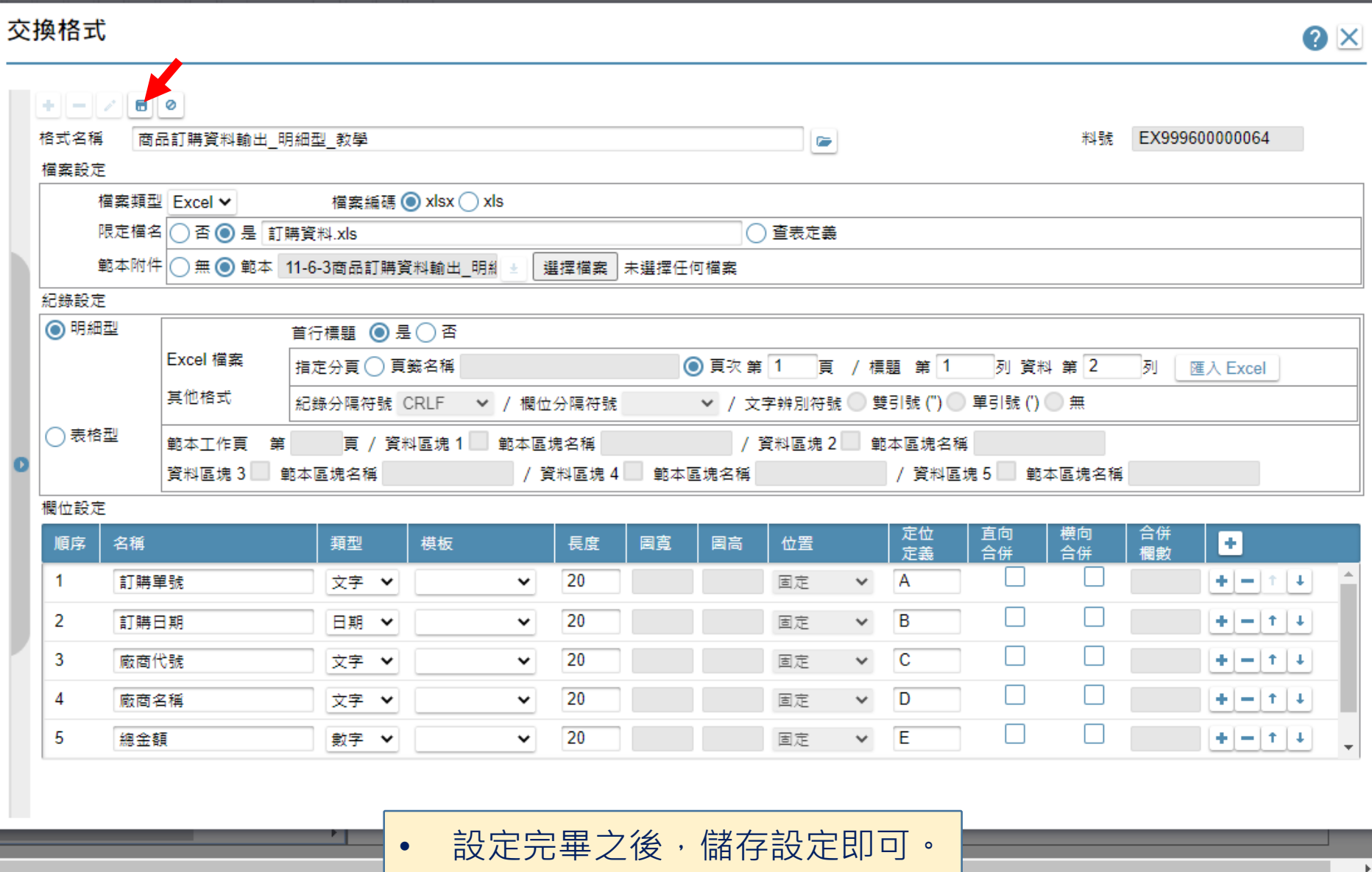

 $\Box$